# <span id="page-0-0"></span>*User's Guide LMX2820EVM Evaluation Module*

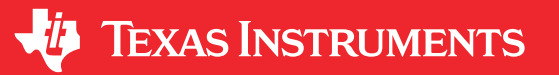

*Noel Fung*

### **ABSTRACT**

The LMX2820EVM is designed to evaluate the performance of LMX2820. This board consists of a LMX2820 device.

The LMX2820 is a high-performance wideband synthesizer that can generate any frequency from 44.14 MHz to 22.6 GHz. The device runs from a single 3.3-V supply and has integrated LDOs that eliminate the need for onboard low noise LDOs.

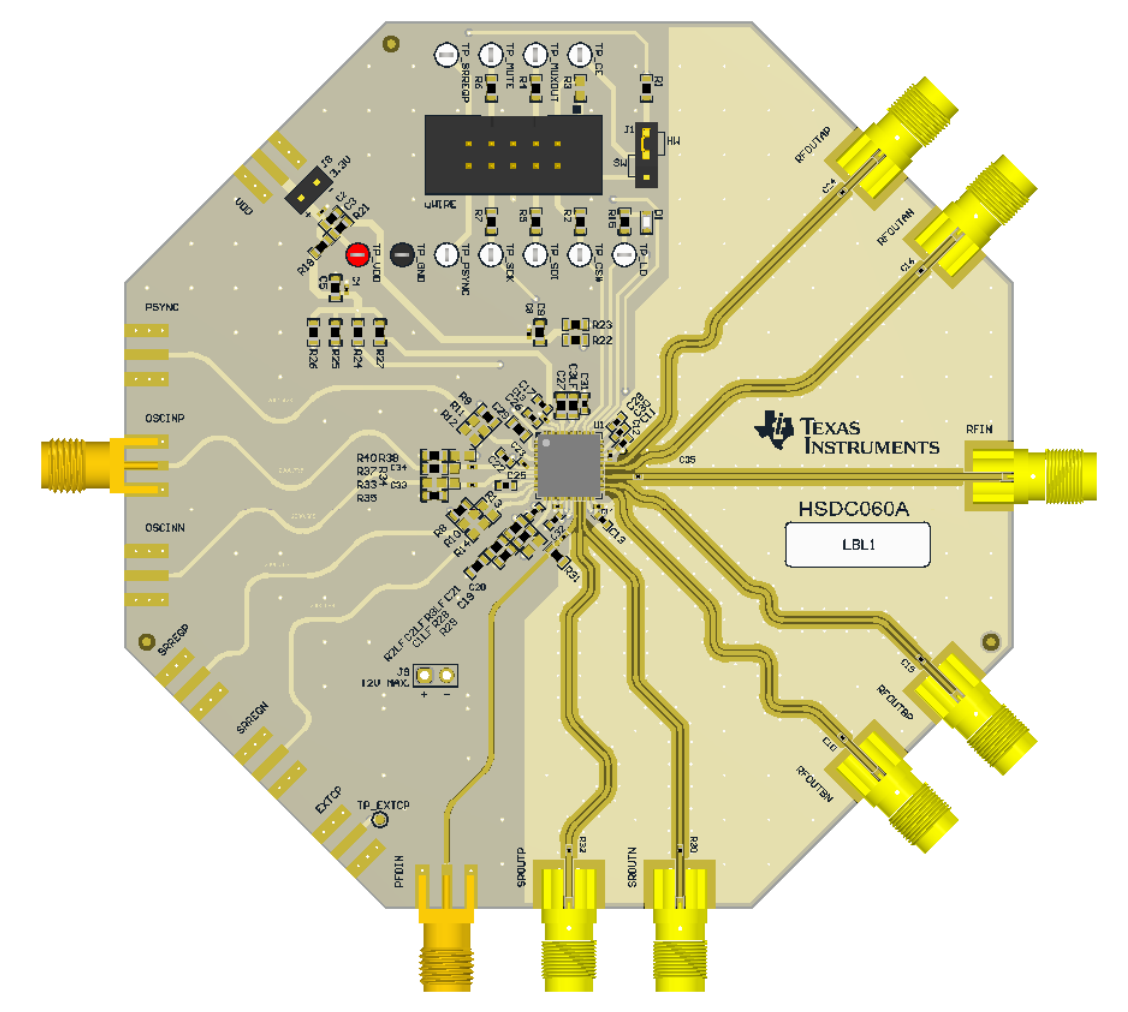

## **Table of Contents**

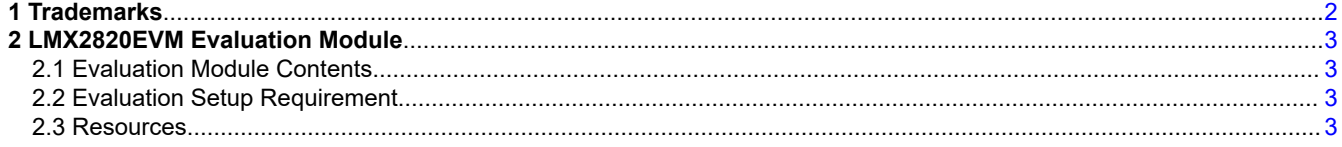

<span id="page-1-0"></span>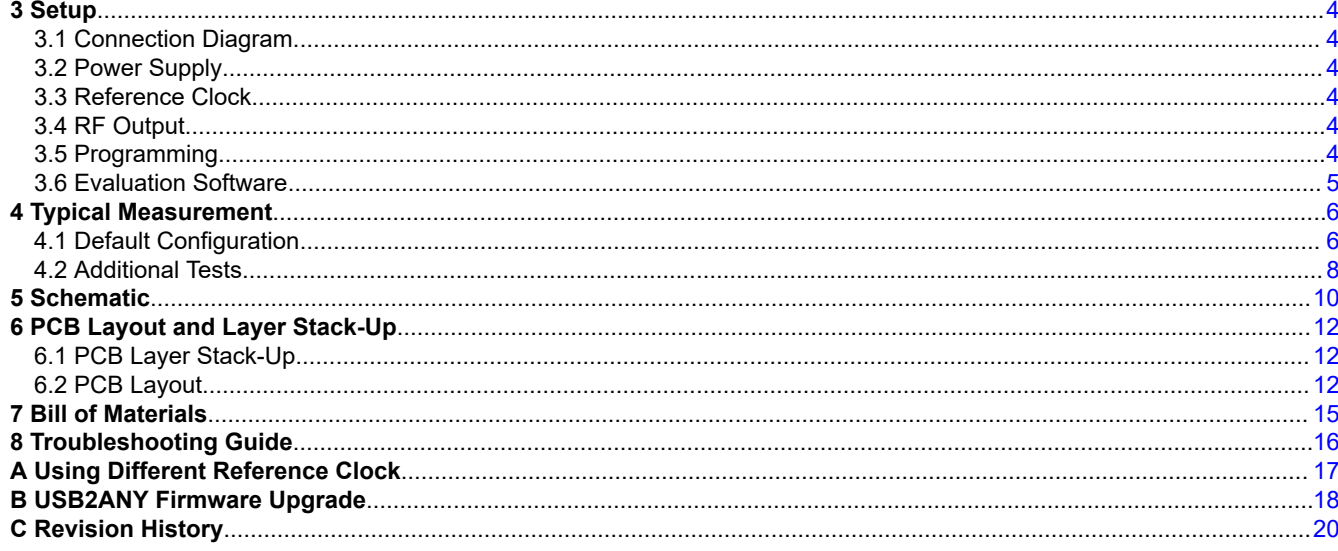

## **List of Figures**

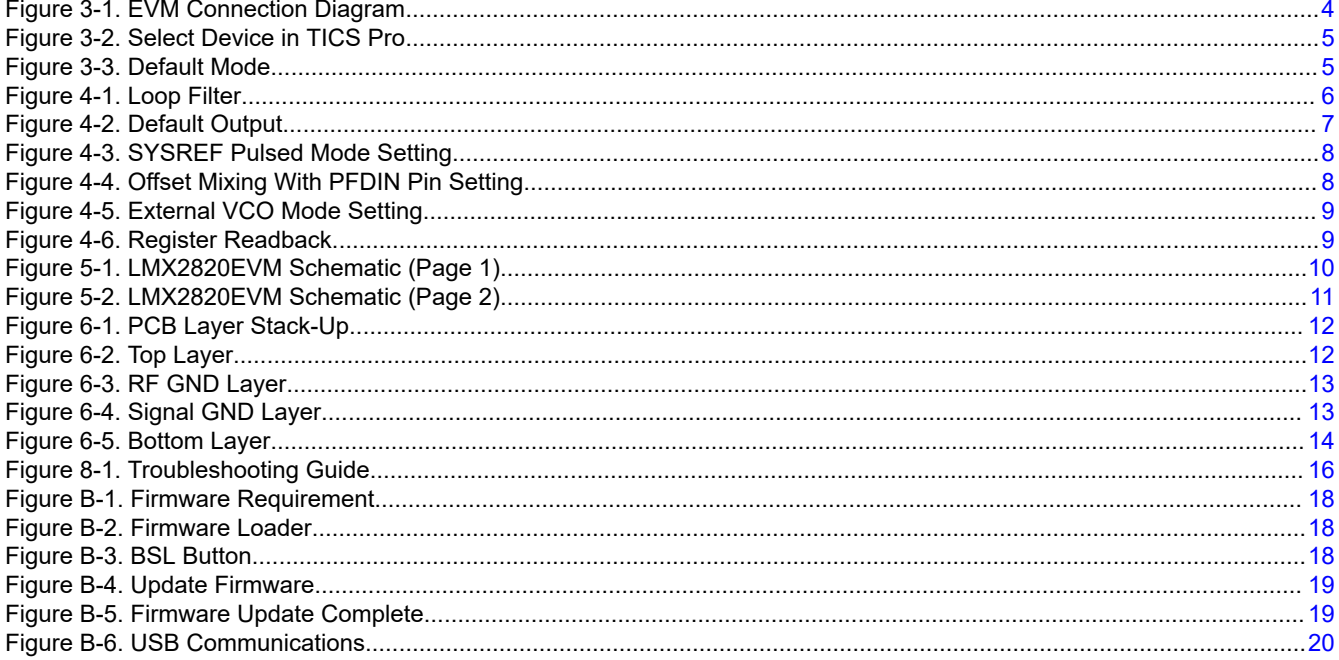

## **List of Tables**

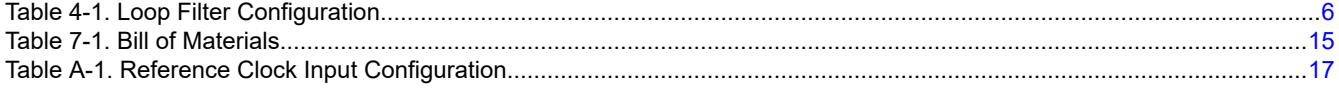

## 1 Trademarks

PLLatinum<sup>™</sup> is a trademark of Texas Instruments. All trademarks are the property of their respective owners.

<span id="page-2-0"></span>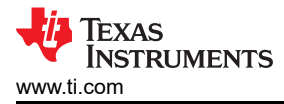

## **2 LMX2820EVM Evaluation Module**

### **2.1 Evaluation Module Contents**

In the box, there is:

- One LMX2820EVM board (HSDC060-001)
- One USB2ANY (HPA665)
- One USB cable
- One 10-pin ribbon cable

### **2.2 Evaluation Setup Requirement**

The evaluation requires the following hardware and software:

- A DC power supply
- A spectrum analyzer or a signal analyzer
- A PC running Windows 7 or more recent version
- An oscilloscope (optional)
- A high quality signal generator (optional)
- Texas Instruments Clocks and Synthesizers TICS Pro software
- Texas Instruments PLLatinum™ Simulator Tool (optional)

#### **2.3 Resources**

Related evaluation and development resources are as follows:

- [TICS Pro software](http://www.ti.com/tool/ticspro-sw)
- [PLLatinum Simulator Tool](http://www.ti.com/tool/pllatinumsim-sw) (PLL Sim)

<span id="page-3-0"></span>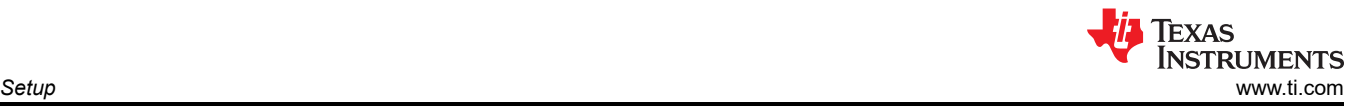

## **3 Setup 3.1 Connection Diagram**

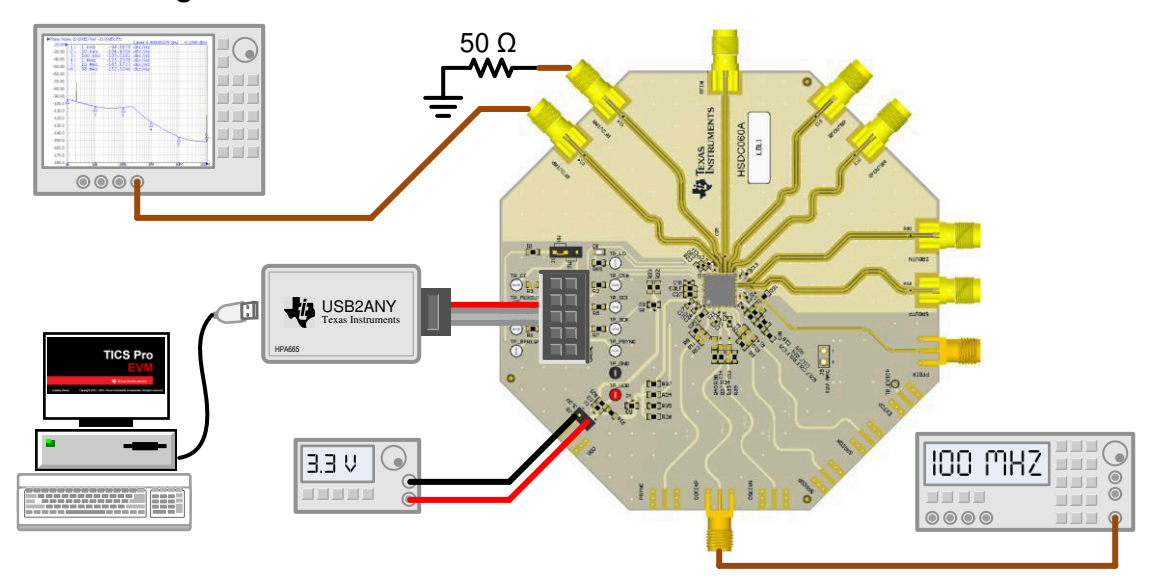

**Figure 3-1. EVM Connection Diagram**

## **3.2 Power Supply**

Apply 3.3 V to the J8 header. The acceptable supply voltage range is 3.2 V to 3.4 V.

## **3.3 Reference Clock**

Connect the OSCINP SMA connector to a high-quality, 100-MHz signal source. The OSCINN SMA connector can be left open because the OSCIN\_N pin is terminated onboard.

The EVM is configured for single-ended input with the OSCIN\_P pin connected to the OSCINP SMA connector and the OSCIN\_N pin 50-Ω terminated onboard. If required, the EVM can be modified to operate with a different clock source in a different configuration. See [Appendix A](#page-16-0) for more details.

## **3.4 RF Output**

Connect either the RFOUTAP or RFOUTAN SMA connector to a signal analyzer. The unused connector must be terminated with a 50-Ω resistor or SMA load. Output frequency is 6 GHz and the amplitude is about +3 dBm.

By default, the TICS Pro evaluation software has RFOUTB power down. These SMA connectors can be left open.

## **3.5 Programming**

Connect the ribbon cable from the USB2ANY to the LMX2820EVM.

Connect the USB cable from a PC to USB port in the USB2ANY. This provides power supply to the USB2ANY and communication with the TICS Pro. A firmware update may be required. See [Appendix B](#page-17-0) for more details.

<span id="page-4-0"></span>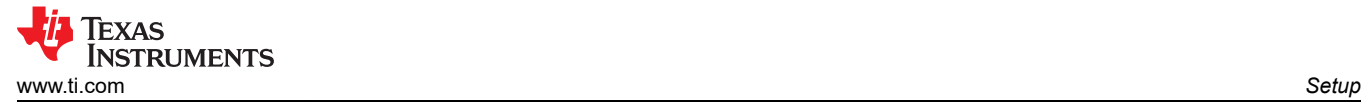

### **3.6 Evaluation Software**

Download and install TICS Pro to a PC.

Run the software and follow these steps to start the program.

1. Go to **Select Device** → **PLL + VCO** → **LMX2820**.

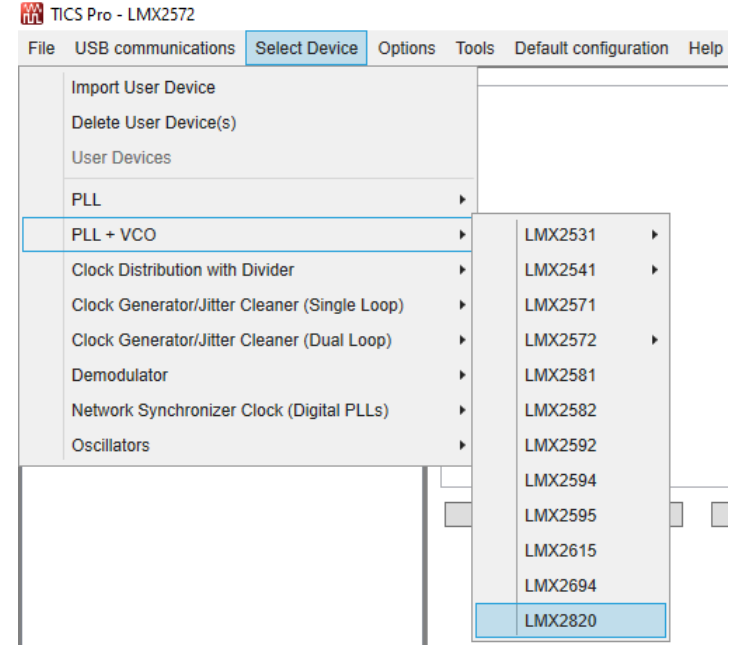

#### **Figure 3-2. Select Device in TICS Pro**

- 2. The "ReadMe" page will load. Please take a minute to read the content to have a basic understanding of the GUI.
- 3. Go to **Default Configuration** → **EVM Default Mode**.

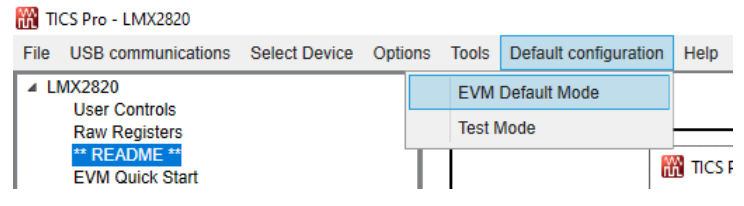

**Figure 3-3. Default Mode**

## <span id="page-5-0"></span>**4 Typical Measurement**

## **4.1 Default Configuration**

### **4.1.1 Loop Filter**

The parameters for the loop filter are listed in Table 4-1.

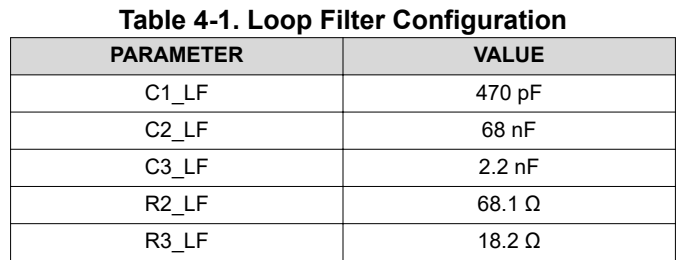

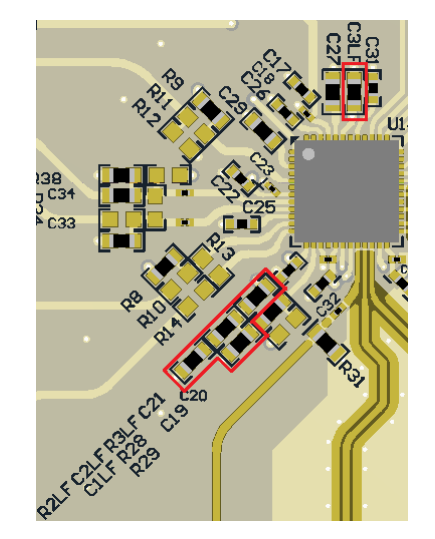

**Figure 4-1. Loop Filter**

<span id="page-6-0"></span>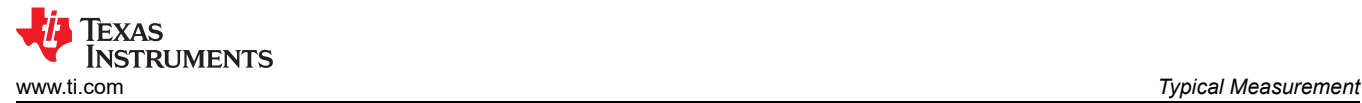

## **4.1.2 Typical Output**

- 1. Follow [Section 3](#page-3-0) to set up the evaluation.
- 2. Click **Write All Registers** to write all the registers to LMX2820.

#### The default output is 6 GHz.

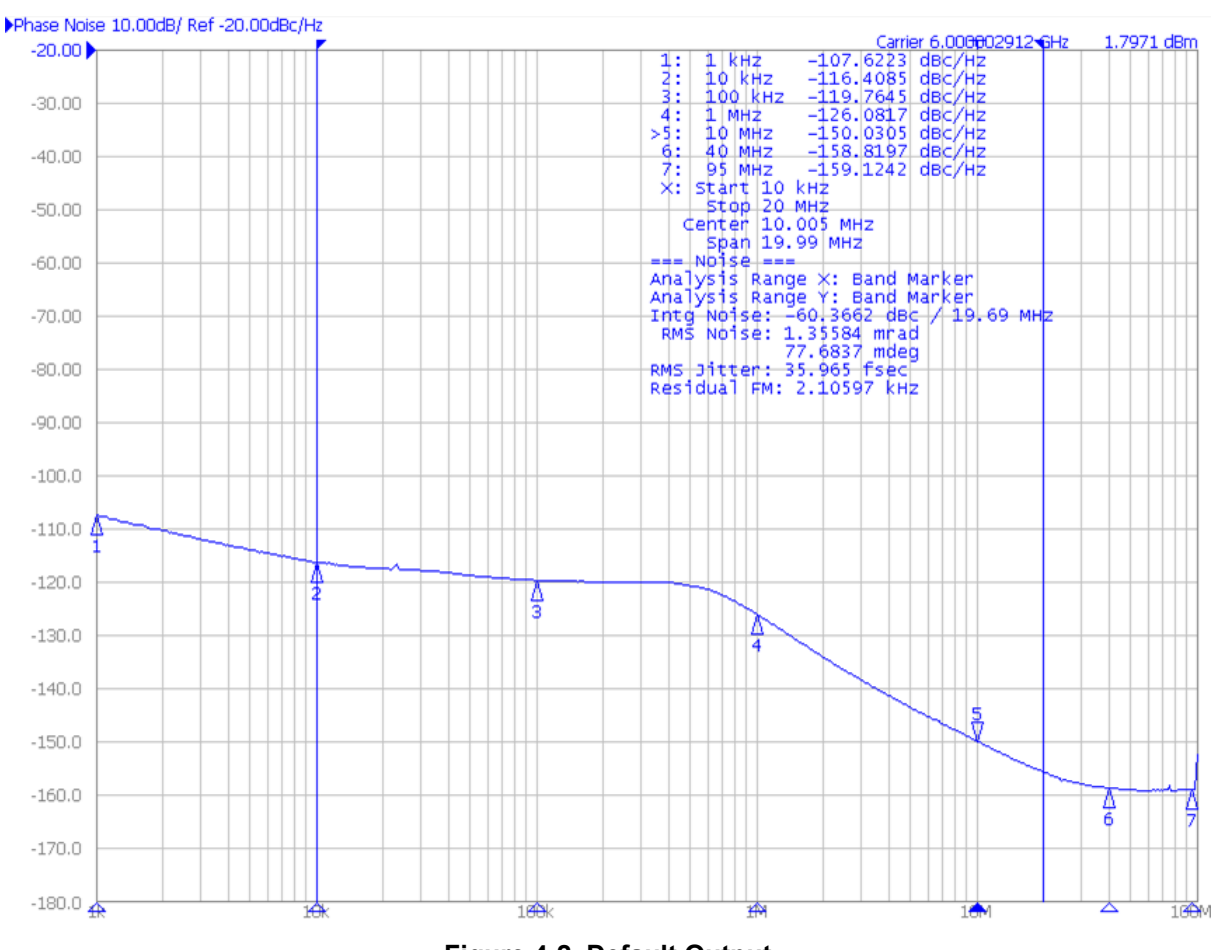

**Figure 4-2. Default Output**

## <span id="page-7-0"></span>**4.2 Additional Tests**

### **4.2.1 SYSREF Example**

The SROUT of LMX2820 can be used to generate or duplicate SYSREF signal. The output of SROUT can be a single pulse, series of pulse, or a continuous stream of pulses. These pulses are synchronous with the RFOUT signal with an adjustable delay. To use the SYSREF capability, the PLL must be in phase SYNC mode with PHASE\_SYNC\_EN = 1. Here is an example of Pulsed mode.

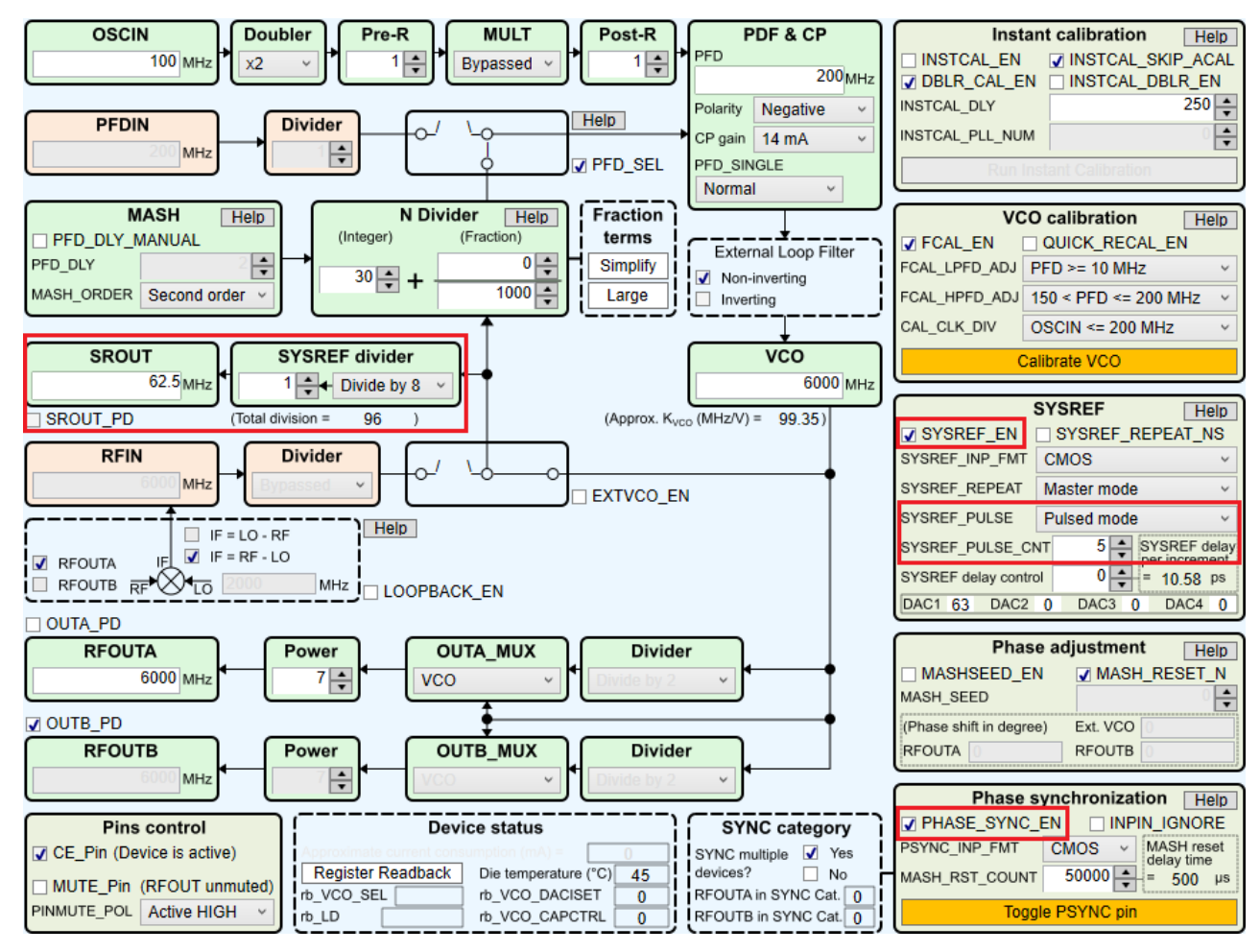

**Figure 4-3. SYSREF Pulsed Mode Setting**

## **4.2.2 Offset Mixing With PFDIN Pin**

The LMX2820 supports offset mxing with PFDIN pin. In this mode, the internal N divider is bypassed.

When using offset mixing with PFDIN pin, the phase detector must operate with a single PFD. As a result, the charge pump current is equal to half the current setting made in register CPG.

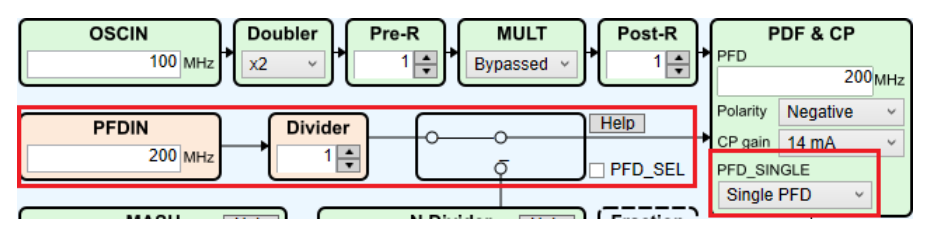

**Figure 4-4. Offset Mixing With PFDIN Pin Setting**

<span id="page-8-0"></span>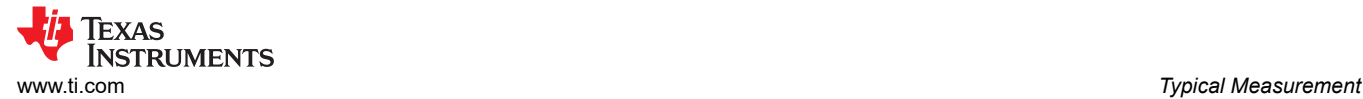

#### **4.2.3 External VCO Mode**

In addition to the internal VCO, LMX2820 also support working with an external VCO. The polarity of the phase detector has to be set properly to match with the actual Vtune characteristic. The LMX2820EVM offers various options to implement passive or active loop filter onboard.

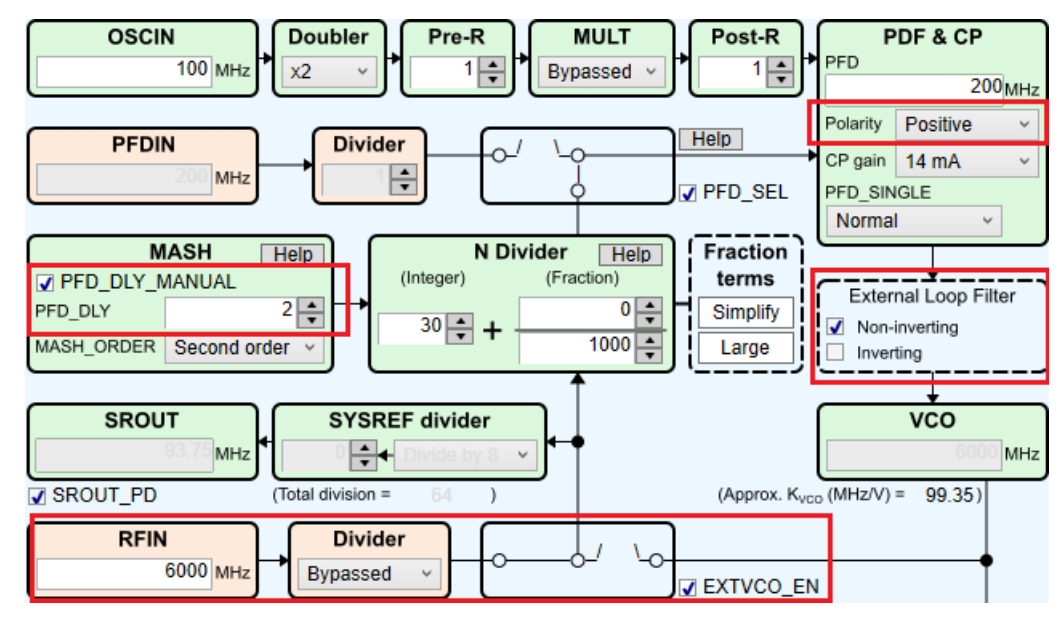

**Figure 4-5. External VCO Mode Setting**

#### **4.2.4 Register Readback**

To read back the written register values, follow these steps:

- 1. Click the Register Name that you want to read back.
- 2. Click **Read Register** to read back the register value.

| Register Map<br>Register Name | Address/Value | 3210                             | 98<br>-6    | 5 4 3 2 | 0 <sub>0</sub><br>$^{\circ}$<br>0.<br>1098<br>7654 | 0000<br>3210 | Data               |
|-------------------------------|---------------|----------------------------------|-------------|---------|----------------------------------------------------|--------------|--------------------|
| R75                           | 0x4B0000      | 0100                             | 1011        |         | 000000000<br>0000                                  | 0000         | 0x4A0000           |
| R74                           | 0x4A0000      | 0 1 0<br>-0                      | 1010        |         | 0000<br>000000000                                  | 0000         | Write Register     |
| R73                           | 0x490000      | 010<br>- 0                       | 1001        |         | 000000000<br>0000                                  | 0000         |                    |
| R72                           | 0x480000      | 0100                             | 1000        |         | 000000000<br>0000                                  | 0000         | Read Register      |
| R71                           | 0x470000      | 010<br>- 0                       | 0111        |         | 0000000000000                                      | 0000         |                    |
| R70                           | 0x46000E      | 010<br>$\Omega$                  | 0110        |         | 000000000<br>0000                                  | 1110         | Read All Registers |
| R69                           | 0x450001      | 0 <sub>0</sub><br>0 <sub>1</sub> | $0.1$ $0.1$ |         | .                                                  | 0001         |                    |

**Figure 4-6. Register Readback**

## <span id="page-9-0"></span>**5 Schematic**

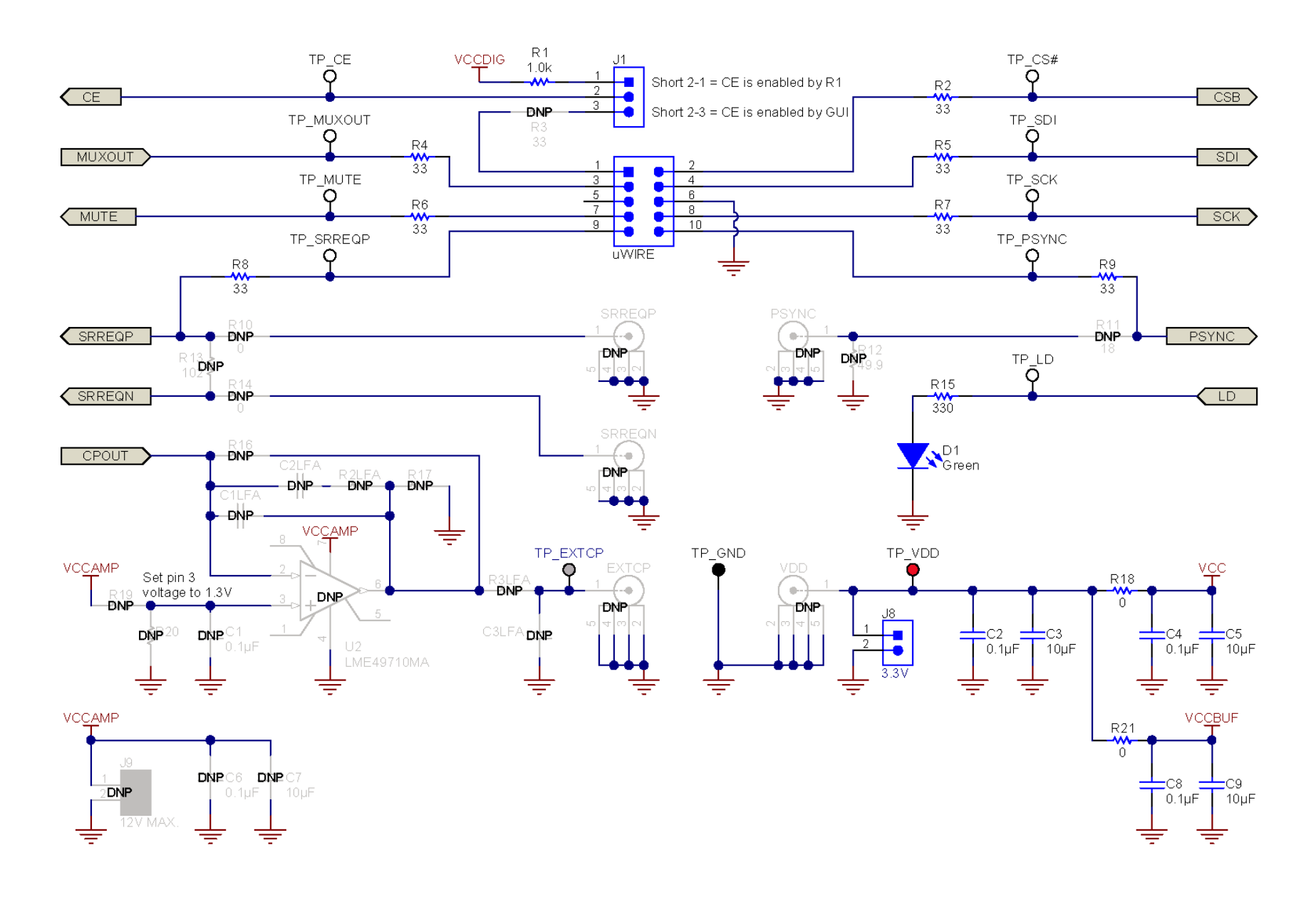

**Figure 5-1. LMX2820EVM Schematic (Page 1)**

<span id="page-10-0"></span>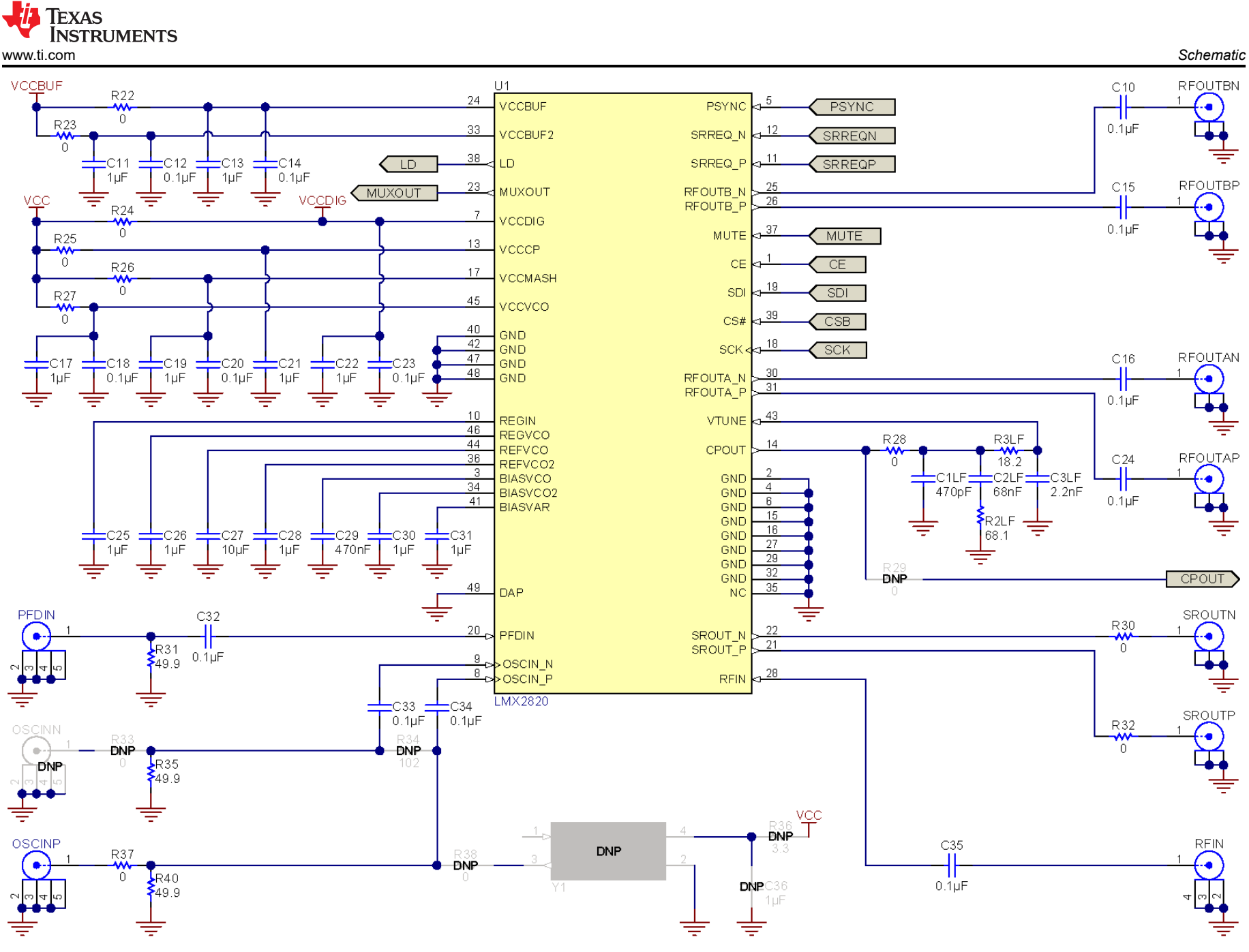

**Figure 5-2. LMX2820EVM Schematic (Page 2)**

<span id="page-11-0"></span>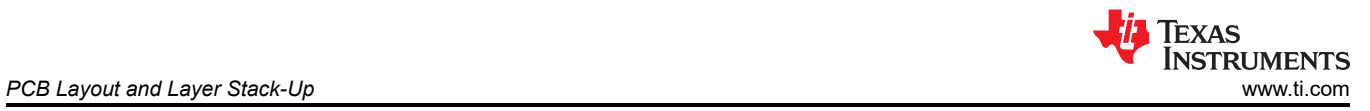

## **6 PCB Layout and Layer Stack-Up 6.1 PCB Layer Stack-Up**

The top layer is 1-oz. copper.

| <b>Top layer</b>        |                |
|-------------------------|----------------|
| $RO4350B$ (Er = 3.66)   |                |
| <b>RF GND layer</b>     | Ē              |
| $FR4$ (Er = 4.2)        | Ē              |
| <b>Signal GND layer</b> | လ္လ<br>$\circ$ |
| $FR4$ (Er = 4.2)        |                |
| <b>Bottom layer</b>     |                |

**Figure 6-1. PCB Layer Stack-Up**

### **6.2 PCB Layout**

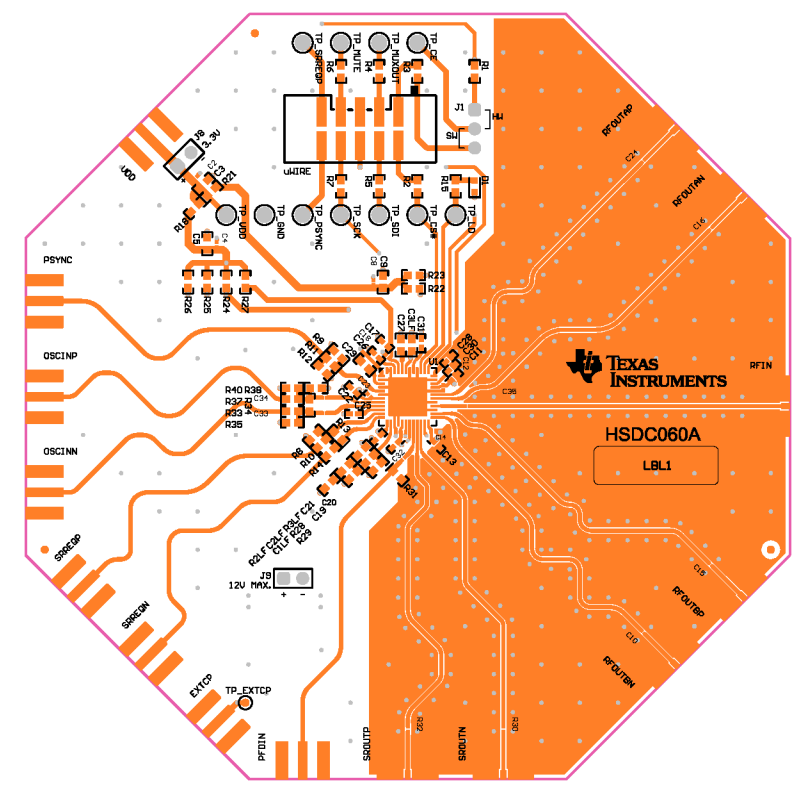

**Figure 6-2. Top Layer**

<span id="page-12-0"></span>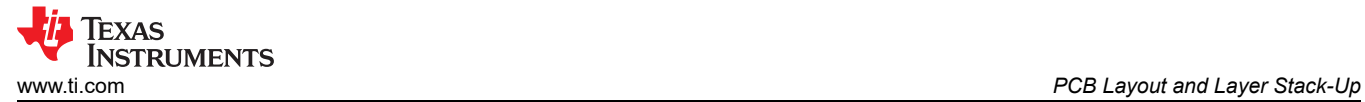

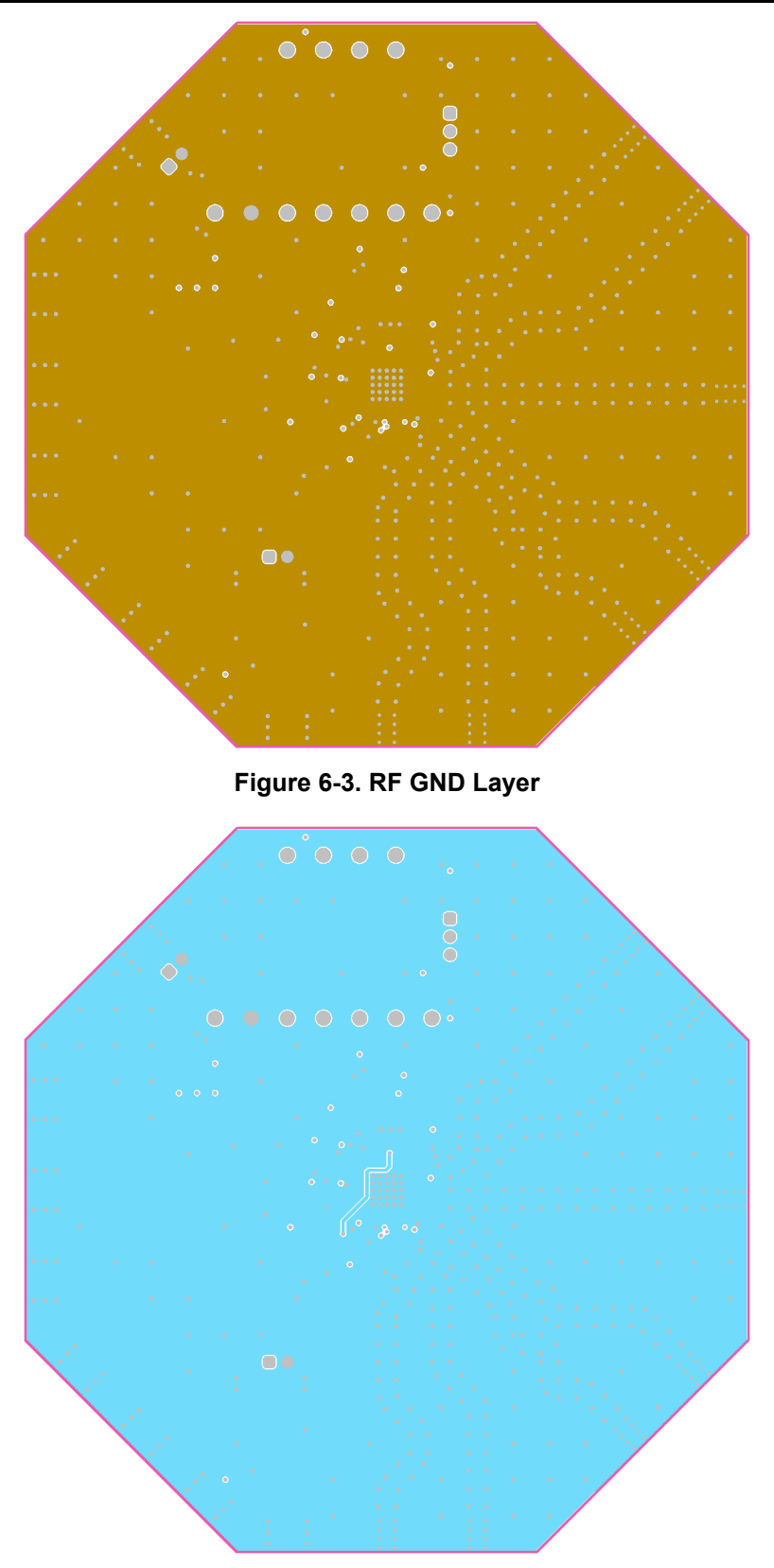

**Figure 6-4. Signal GND Layer**

<span id="page-13-0"></span>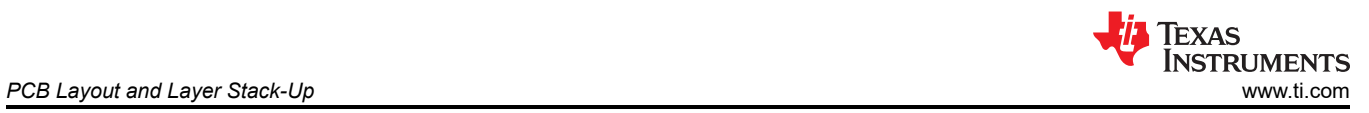

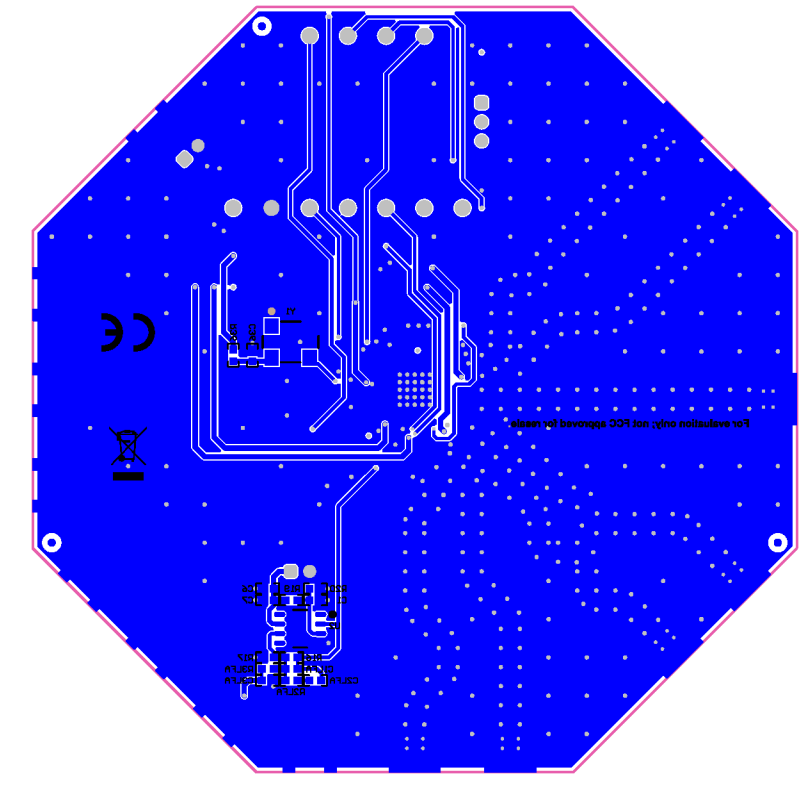

**Figure 6-5. Bottom Layer**

<span id="page-14-0"></span>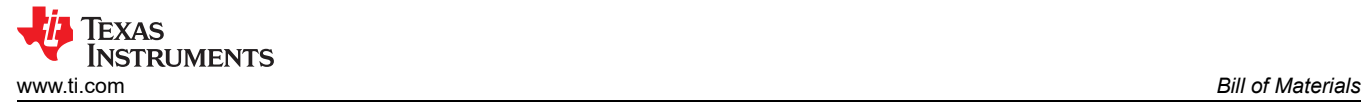

## **7 Bill of Materials**

#### **Table 7-1. Bill of Materials**

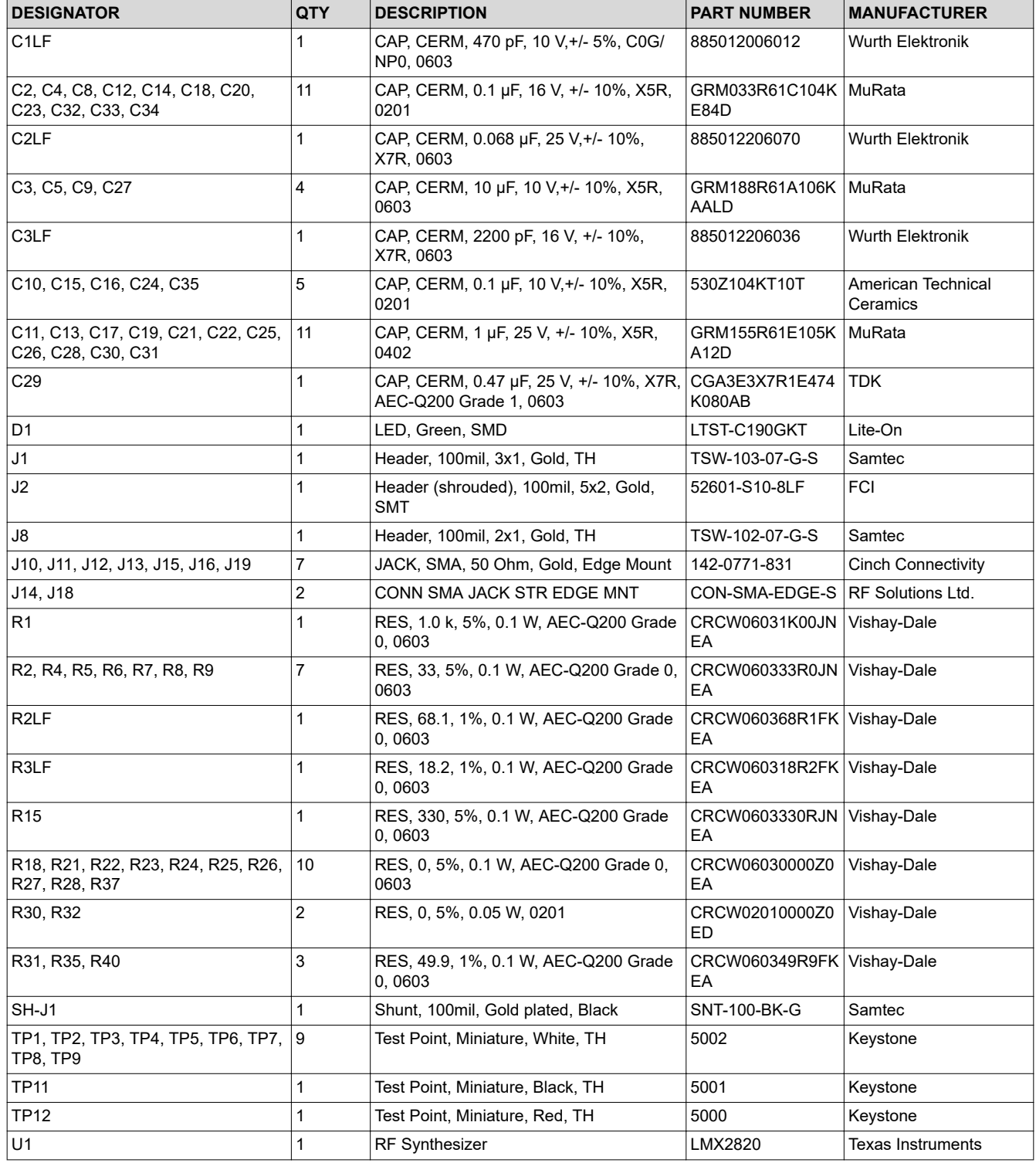

<span id="page-15-0"></span>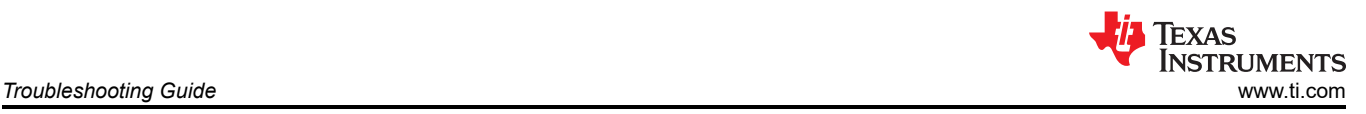

## **8 Troubleshooting Guide**

If the EVM does not work as expected, use Figure 8-1 to identify potential root causes. Consider the following:

- Do not make modifications to the EVM or change the default settings until AFTER it is verified to be working.
- Register read back requires the correct software setup. See [Section 4.2.4](#page-8-0) for details.
- The POR current of the LMX2820EVM is approximately 220 mA.
- The power-down current of the LMX2820EVM is approximately 10 mA.

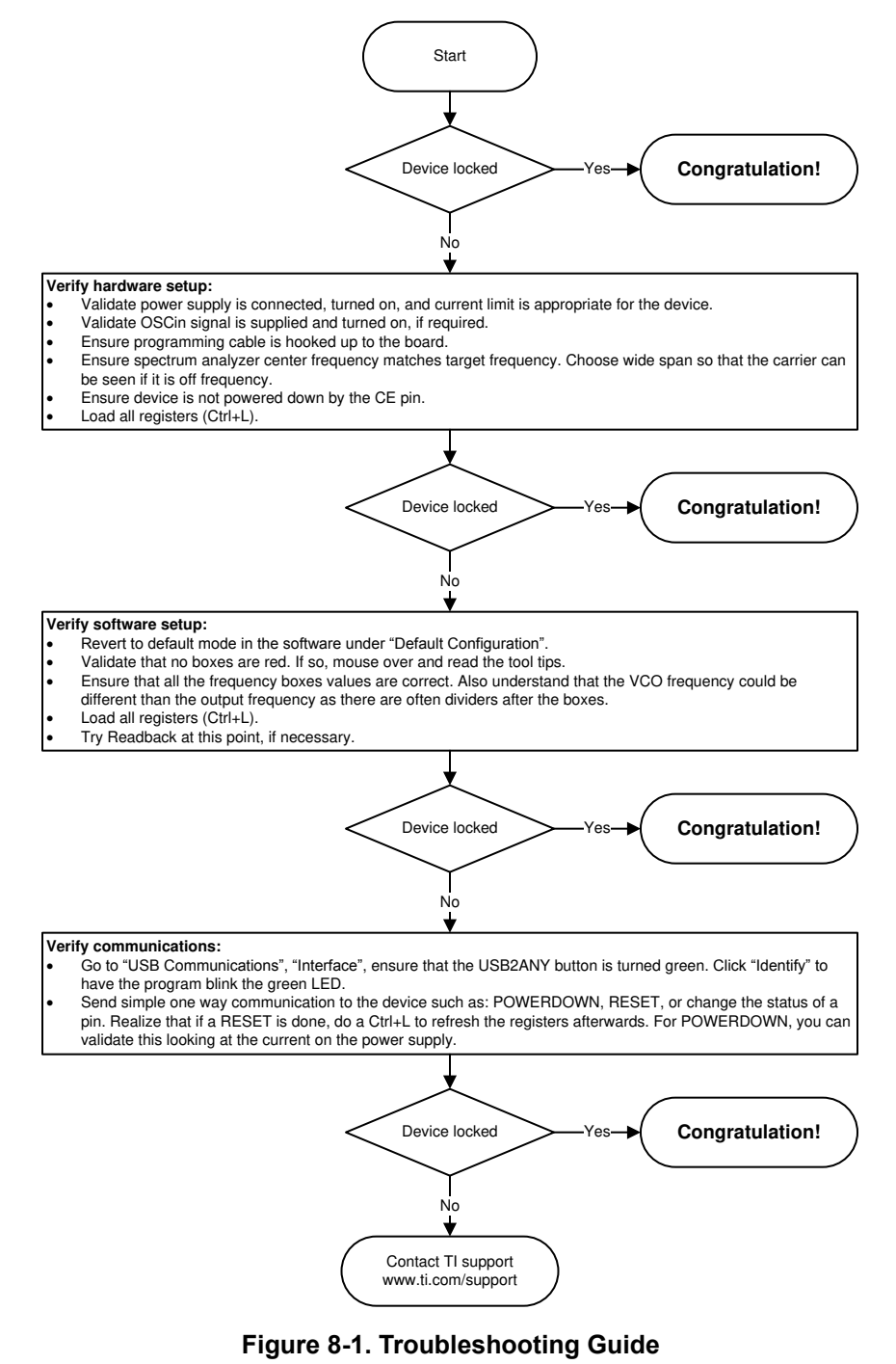

<span id="page-16-0"></span>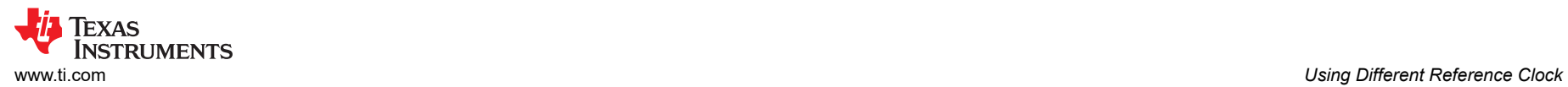

## **A Using Different Reference Clock**

These are the different options to provide a reference clock to LMX2820EVM. By default, the EVM is configured for an external single-ended clock. **Table A-1. Reference Clock Input Configuration**

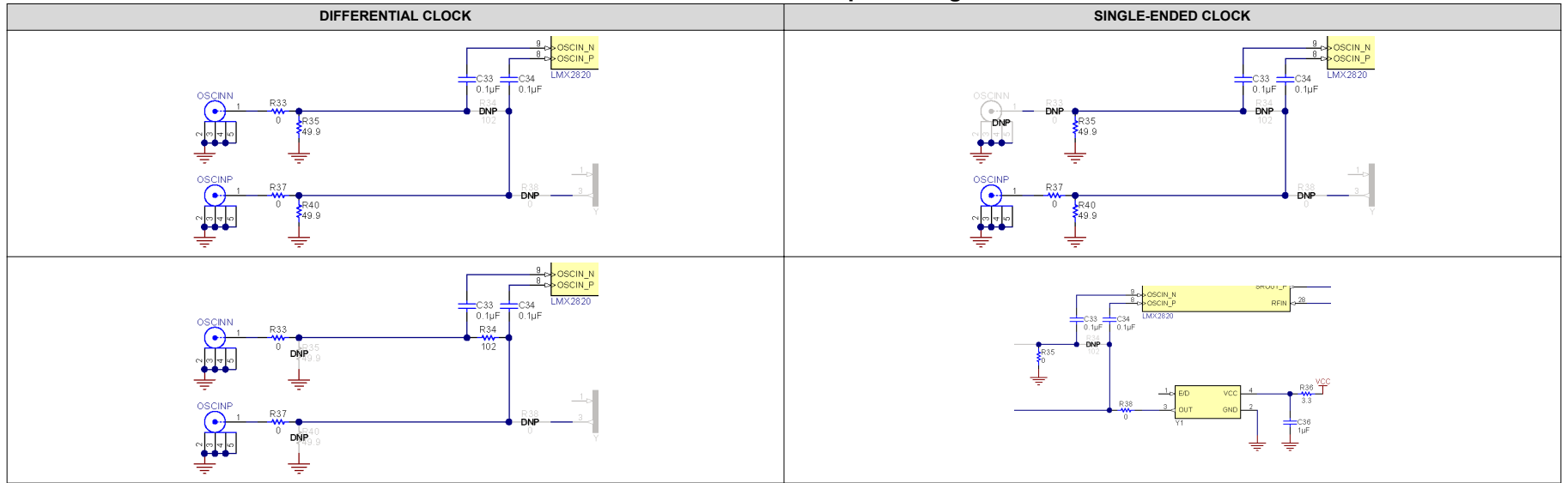

## <span id="page-17-0"></span>**B USB2ANY Firmware Upgrade**

Usually when the USB2ANY module is used the first time, TICS Pro will request a firmware update. Follow the pop-up instructions to complete the update. This is necessary to ensure that the USB connection between the PC and the USB2ANY module is properly set up, otherwise the programming to LMX2820EVM will not be successful.

1. When the *USB2ANY Firmware Requirement* pop-up window appears, click **OK** to continue.

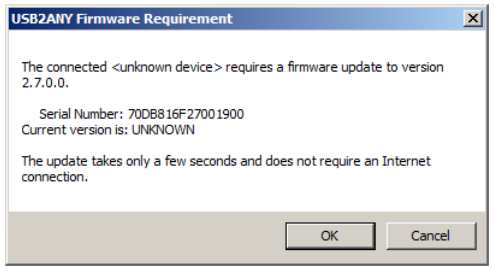

**Figure B-1. Firmware Requirement**

2. Next, follow the on-screen procedure shown in Figure B-2.

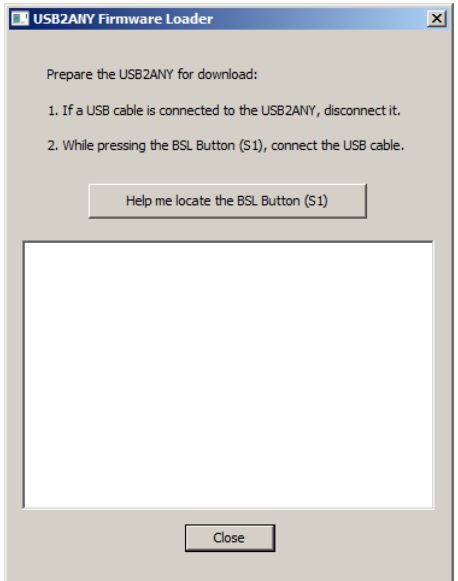

#### **Figure B-2. Firmware Loader**

3. If you do not know the location of the BSL button, click the **Help me locate the BSL Button (S1)** button to launch the *USB2ANY BSL Button (S1) Location* pop-up window.

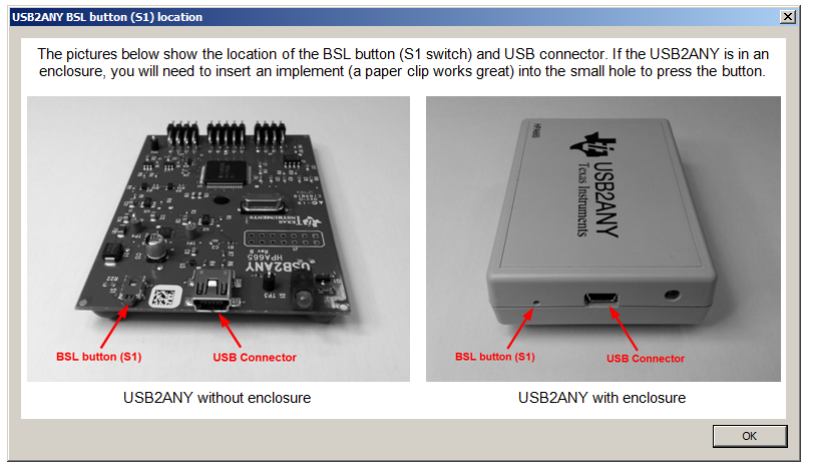

## **Figure B-3. BSL Button**

<span id="page-18-0"></span>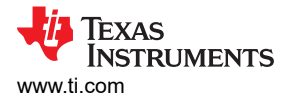

4. Click **OK** to close out of the *USB2ANY BSL Button (S1) Location* pop-up window and return to the previous screen. Follow the on-screen procedure until the *Update Firmware* screen appears.

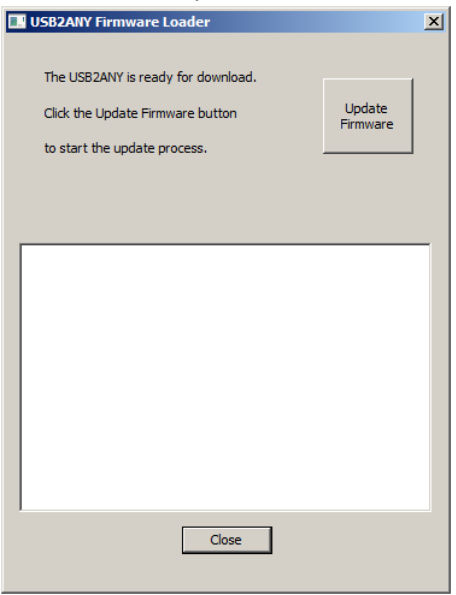

#### **Figure B-4. Update Firmware**

5. Click **Upgrade Firmware** to start the firmware upgrade. Click **Close** after the upgrade is complete.

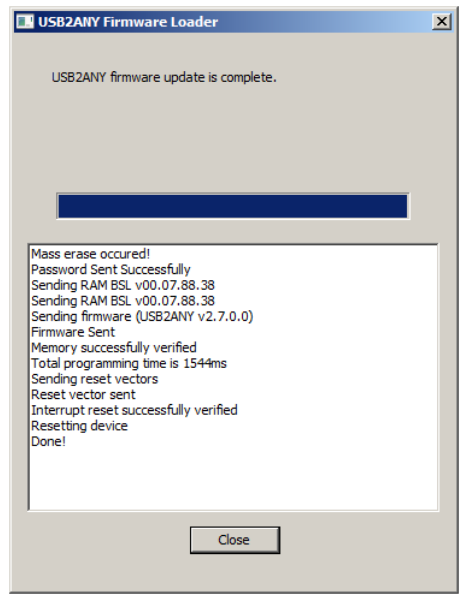

**Figure B-5. Firmware Update Complete**

<span id="page-19-0"></span>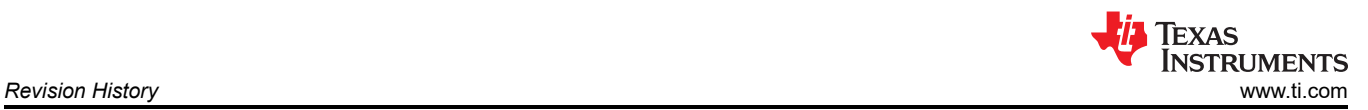

6. Go to **USB communications** → **Interface** in the TICS Pro software to check the USB connection. Make sure the *USB Connected* button is green.

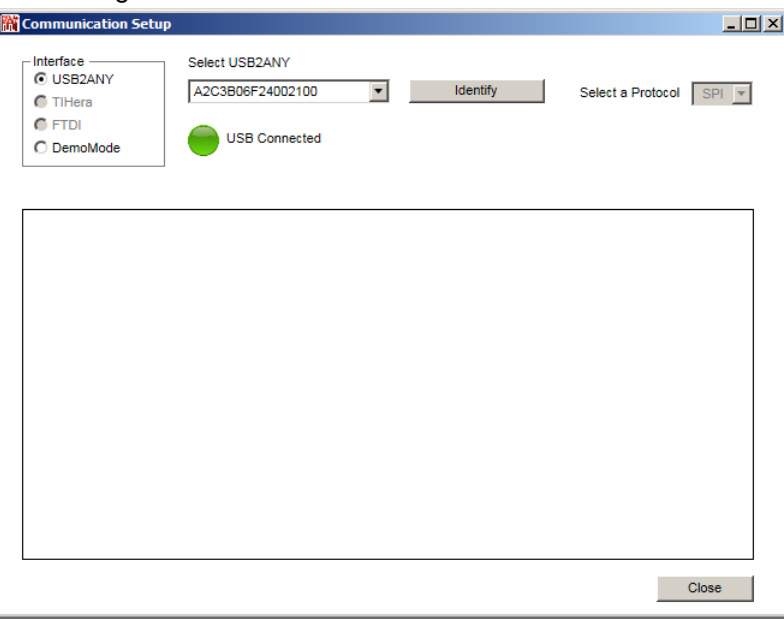

**Figure B-6. USB Communications**

## **C Revision History**

NOTE: Page numbers for previous revisions may differ from page numbers in the current version.

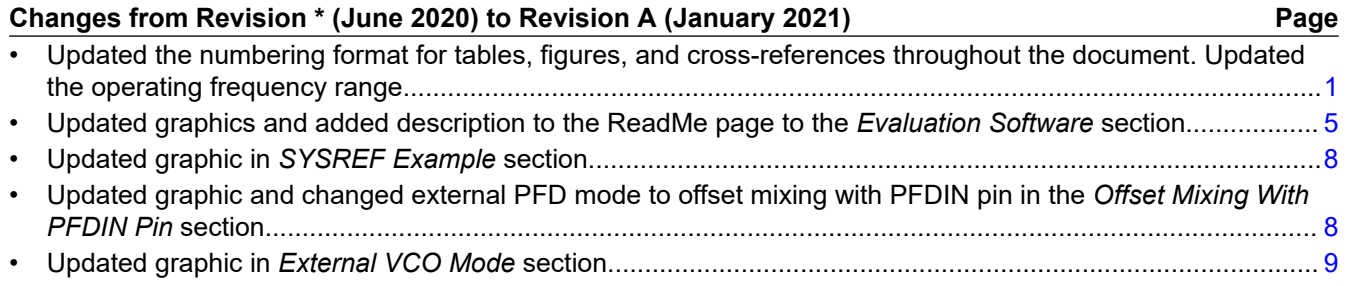

### **IMPORTANT NOTICE AND DISCLAIMER**

TI PROVIDES TECHNICAL AND RELIABILITY DATA (INCLUDING DATA SHEETS), DESIGN RESOURCES (INCLUDING REFERENCE DESIGNS), APPLICATION OR OTHER DESIGN ADVICE, WEB TOOLS, SAFETY INFORMATION, AND OTHER RESOURCES "AS IS" AND WITH ALL FAULTS, AND DISCLAIMS ALL WARRANTIES, EXPRESS AND IMPLIED, INCLUDING WITHOUT LIMITATION ANY IMPLIED WARRANTIES OF MERCHANTABILITY, FITNESS FOR A PARTICULAR PURPOSE OR NON-INFRINGEMENT OF THIRD PARTY INTELLECTUAL PROPERTY RIGHTS.

These resources are intended for skilled developers designing with TI products. You are solely responsible for (1) selecting the appropriate TI products for your application, (2) designing, validating and testing your application, and (3) ensuring your application meets applicable standards, and any other safety, security, regulatory or other requirements.

These resources are subject to change without notice. TI grants you permission to use these resources only for development of an application that uses the TI products described in the resource. Other reproduction and display of these resources is prohibited. No license is granted to any other TI intellectual property right or to any third party intellectual property right. TI disclaims responsibility for, and you will fully indemnify TI and its representatives against, any claims, damages, costs, losses, and liabilities arising out of your use of these resources.

TI's products are provided subject to [TI's Terms of Sale](https://www.ti.com/legal/termsofsale.html) or other applicable terms available either on [ti.com](https://www.ti.com) or provided in conjunction with such TI products. TI's provision of these resources does not expand or otherwise alter TI's applicable warranties or warranty disclaimers for TI products.

TI objects to and rejects any additional or different terms you may have proposed.

Mailing Address: Texas Instruments, Post Office Box 655303, Dallas, Texas 75265 Copyright © 2022, Texas Instruments Incorporated